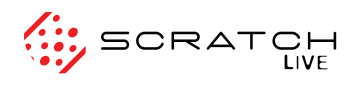

## SL 1 QUICK START

### **WELCOME**

Before installing, visit *scratchlive.net* to be sure you have the latest Scratch LIVE software update. Check back regularly for updates, advice and tips. If you are new to computers and installing software, read this section first.

- 1. At scratchlive.net, click UPDATE your Scratch LIVE.
- 2. See if the version online is higher than the disc you have.
- a. If it is the same, proceed to the Mac or Windows installation section.
- b. If it is higher, click the download link for Mac or Win software.
- 3. Enter your email before you can download. We recommend joining the Forum to learn more about using Scratch LIVE (optional).
- 4. Do you want to open or save this file? Click Save, and navigate to an easy place to find it, such as your desktop. When using Vista's Windows Explorer, click Browse Folders in the lower left corner and select Desktop.

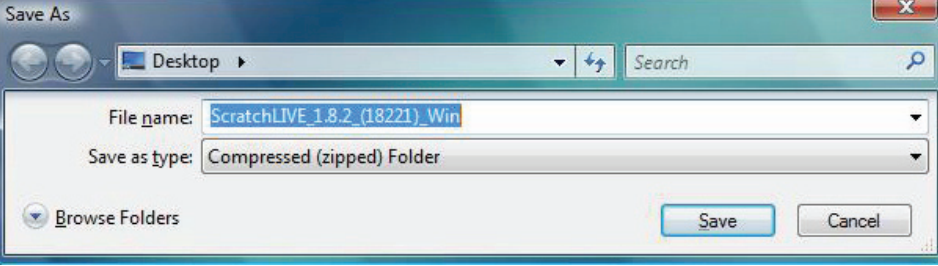

- 5. When the download is complete, click Open.
- a. For *Mac*, just double click the Scratch LIVE Installer and it will install.
- b. For *Windows XP*, opening this downloaded file (double-clicking) should uncompress it. A dialog will ask where you want the files: choose Desktop. *Note*: if nothing happens when you double-click the downloaded file, you will need to install an unzip utility to uncompress the file. Type "unzip" into a search engine for several options.

#### MAC Installation

Insert the Software Installation CD and doubleclick the installer icon. Mac users need only connect the SL 1 interface after installing the software. No extra hardware installation is required.

#### WINDOWS XP & VISTA INSTALLATION

- 1. Connect the SL 1 to your computer with the included USB cable. Cancel the New Hardware Wizard if it pops up.
- 2. Insert the Software Installation CD. If the CD doesn't start automatically, browse to the CD drive and run setup.exe.
- a. If you downloaded the installer in *Windows XP* as described in the previous section, doubleclick setup.exe on your desktop.
- b. If you downloaded the installer in *Windows Vista*, double-click setup.exe in the compressed (zipped) folder. If a message tells you the software you are installing has not passed Windows logo testing, choose Allow or Continue Anyway.
- 3. Follow the on-screen instructions. Once the installation is complete, Scratch LIVE appears in the Start Menu under All Programs > Serato > Scratch LIVE. *Note:* Select Custom Install to change the directory you wish to install Scratch LIVE into.

#### DRIVER UPDATE TOOL

If you forgot or were unable to connect the SL 1 during software installation, you can update or install your drivers later by using the Driver Update Tool. By default the Driver Updater will be located at C:\Program Files\Serato\driver\_updater.exe. The process works the same on both Windows XP and Vista to ensure use of the correct drivers.

- 1. Connect the SL 1 interface to your computer with the USB cable. If the Hardware Wizard shows up, click Cancel.
- 2. Run the driver\_updater.exe utility. If you are asked whether to install one of the drivers, choose Continue Anyway and the utility will confirm that the driver has been updated.
- 3. On some Windows machines, each USB port is treated separately, requiring a separate driver install for each USB port. Follow this installation process for each USB port you will connect to an SL 1.

## **CONNECTIONS**

#### Turntable connection

- 1. Connect your turntables to INPUTS 1 and 2 of the SL 1 interface. *Note:* When connected properly, circles will be displayed within the scope view of the setup screen while playing the control records (see CALIBRATING SCRATCH LIVE in the manual for more info).
- 2. Connect the turntable ground wires to the ground post of your mixer.
- 3. Connect the LINE OUTPUTS of the SL 1 to the line inputs (sometimes called CD or AUX) on your DJ mixer — check that those inputs are switched to line level. *Note:* If Scratch LIVE audio is excessively loud or distorted, the LINE OUTPUTS have been connected to phono level inputs by mistake.
- 4. Connect the USB cable from the SL 1 to your computer as described in the previous section.

#### CD player connection

- 1. Connect your CD players to INPUTS 1 and 2 of the SL 1 interface. *Note:* When connected properly, circles will be displayed within the scope view of the setup screen while playing the control records (see Calibrating Scratch LIVE in the manual for more info).
- 2. Connect the LINE OUTPUTS of the SL 1 to the line inputs on your DJ mixer, check that those inputs are switched to line level. *Note:* If Scratch LIVE audio is excessively loud or distorted, the

level inputs by mistake.

3. Connect the USB cable from the SL 1 to your computer as described in the previous section.

#### Optional connections

- $\bullet$  To play normal records, connect the THRU OUTPUTS of the SL 1 to the mixer's phono inputs, then select Phono on your mixer for normal vinyl playback. This plays "thru" without disconnecting any wires.
- $\bullet$  To play normal CDs, connect the THRU OUTPUTS to a set of line inputs on the mixer when using CD players (when using Scratch LIVE with CD players you will need a mixer with a total of four line inputs). This plays normal CDs "thru" without disconnecting any wires. *Note:*  power is required, either from the USB port or an external 9 VDC power supply when using the THRU outputs.\*
- LINE OUTPUTS have been connected to phono  $\bullet$  Connect a dynamic microphone to the MIC INPUT of the SL 1 to be able to scratch your own mic recordings. See RECORDING in the manual.
	- Connect a 1/4" to 1/4" cable from the MIC THRU jack on the SL 1 to the microphone input on your DJ mixer to allow normal mic use independent of Scratch LIVE. *Note:* power is required, either from the USB port or an external 9 VDC power supply.\*
	- $\bullet^*$  Connect an external power supply to the SL 1 to power the THRU channels when USB power is not present. This allows you to play vinyl or CDs when the laptop is not present, useful for permanent installations or when using more than one laptop. The power supply is 9 VDC, 300 mA (or more) using a P6 type barrel plug. Radio Shack carries a compatible supply. Use model 273-1770 or 273-1768 with Adaptaplug N. See OPTIONAL POWER SUPPLY on page 3 of the manual.

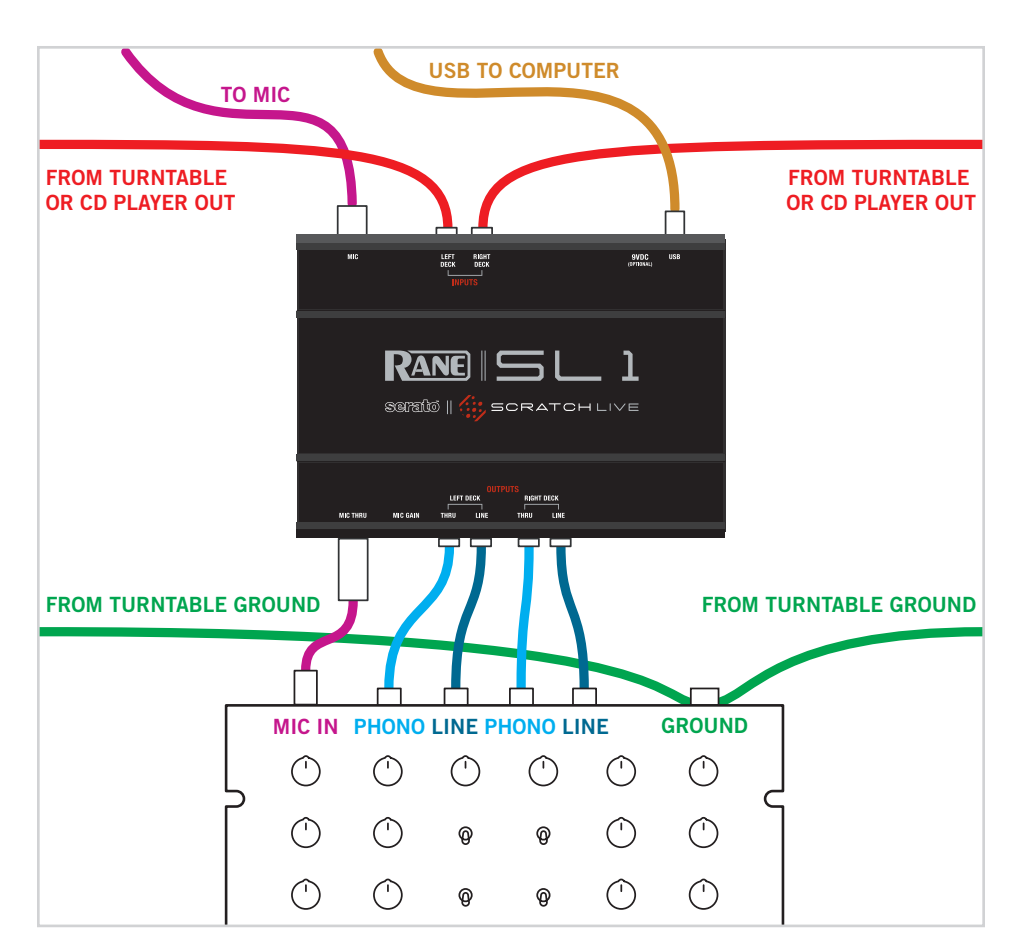

## **CALIBRATION**

#### Calibrating SCRATCH LIVE

When setting up Scratch LIVE in a new location, calibrate the software to the background noise picked up by the needles, cables and CD players.

- 1. When using turntables, place the needles on the records with the motors off and switch to the setup screen. When using CD players, pause the CD and switch to the setup screen.
- 2. Press and hold the estimate button for each side, letting go when the threshold setting is stable (usually about one second). In situations with lots of background noise, the threshold will need to be higher.
- 3. Start the motors, and adjust the L/R balance and P/A balance next to each calibration scope to adjust the shape of the inner ring. Use the scope zoom slider (1x to 16x) to zoom in or out as necessary. *Note:* If you have trouble getting the rings circular, try cleaning or changing your needles. If the image appears as a line, then one channel of the turntable is not working. See examples of SCOPE READING AND FIXES in the manual.
- 4. Check the percentage (%) in the bottom right corner of each calibration scope, indicating the percentage of readable signal — this number should be close to 100% when your system is calibrated properly.

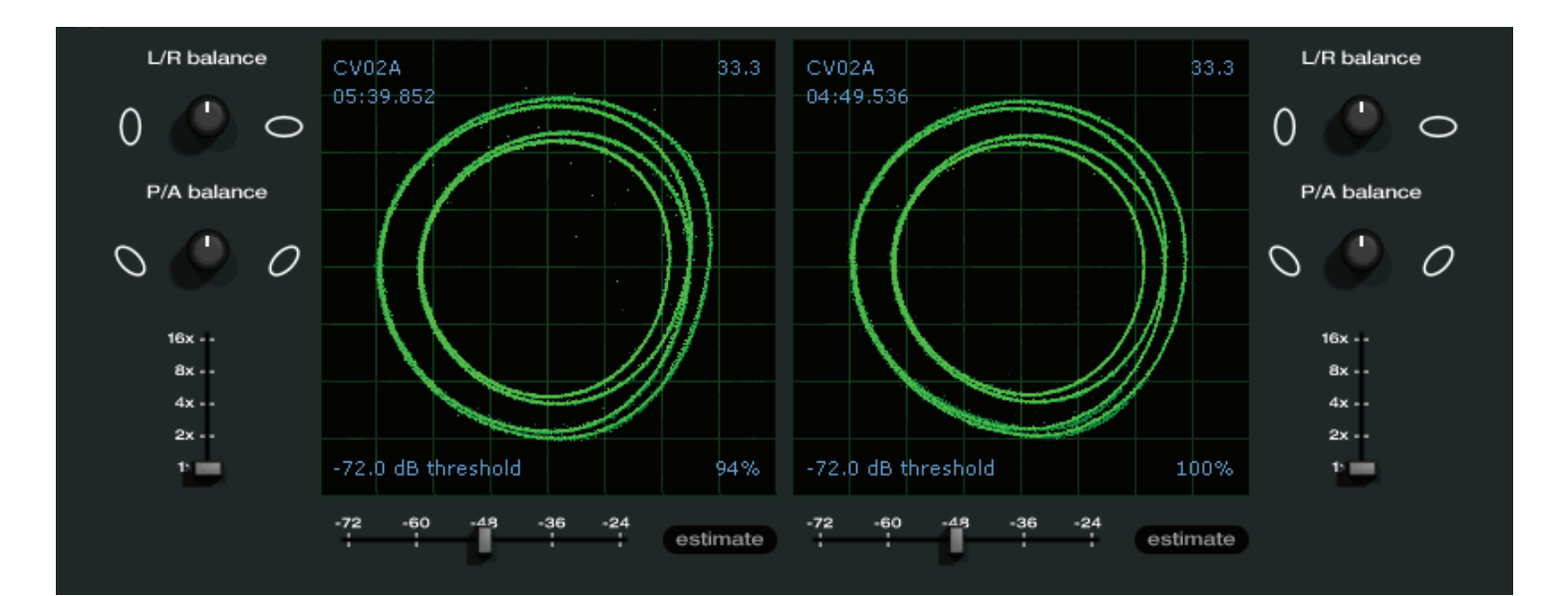

These are the basics of calibrating. If you run into any problems or questions, we really recommend reading the CALIBRATING SCRATCH LIVE on page 8 of the manual. If you aren't seeing good circles, refer to the SCOPE READING AND FIXES page on page 28 of the manual.

After your setup is calibrated properly you are ready to import music. See page 9 in the manual to get started.

# KEYBOARD SHORTCUTS ACTIONS ACCESSED DIRECTLY FROM THE COMPUTER KEYBOARD

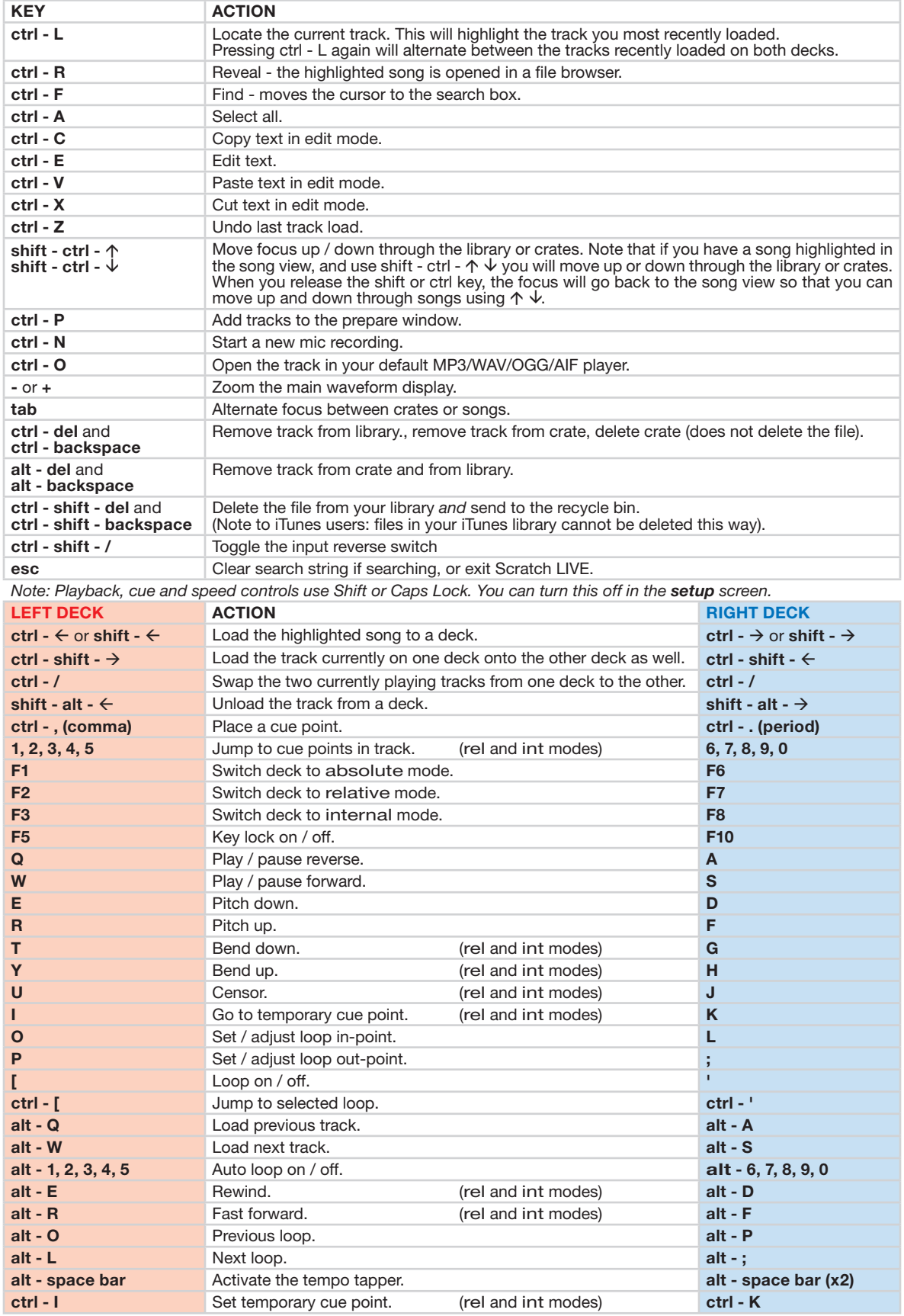

SCRATCHLIVE VERSION 1.8.2 PART 17950